# **DELTA PANEL pro Windows**

Verze 2.10

Vzdálený indikační panel provozu pro ústředny *ATEUS*® DELTA pro Windows

## **Návod k používání a instalace**

*2N spol. s r.o., Modřanská 621, PRAHA 4, 143 12 tel. (02-) 613 01 111 fax (02-) 613 01 999* **e-mail:** [obchod@2n.cz](mailto:obchod@2n.cz)**,** <www.2n.cz>

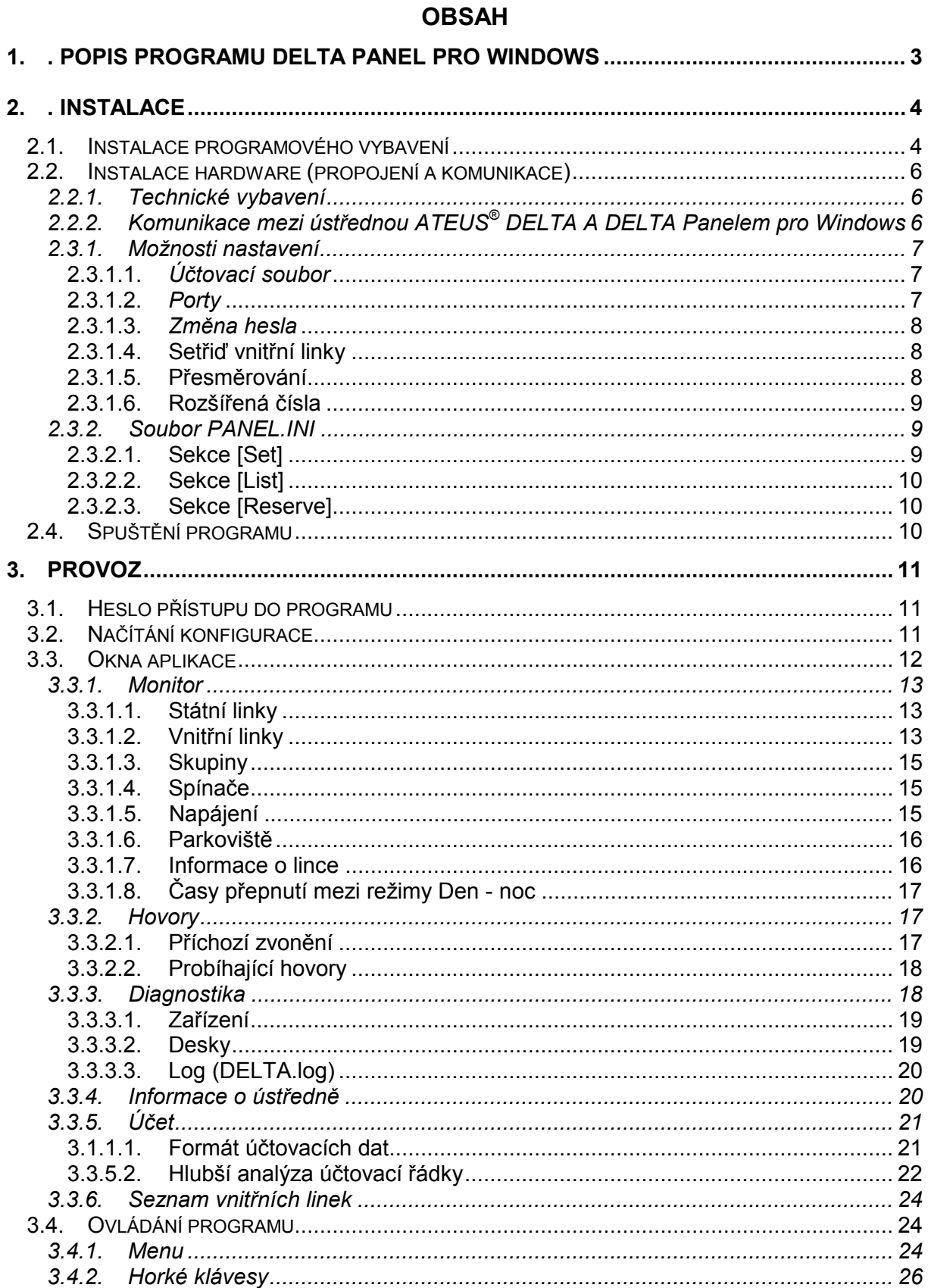

## <span id="page-2-0"></span>**1. . Popis programu DELTA Panel pro Windows**

**DELTA PANEL pro Windows** je účelové programové vybavení pro telefonní ústředny *ATEUS***® DELTA**. Software je určen pro prostředí Windows a slouží k zobrazování komplexních informací o provozu ústředny *ATEUS*® DELTA na PC až do vzdálenosti 25 m od ústředny (nebo pomocí adaptéru až do vzdálenosti 1 km). Vzhledem k možnostem prostředí Windows je možné mít tento program spuštěn a současně využívat počítač k jiným účelům v prostředí Windows jako je psaní dopisů apod.

Program graficky zobrazuje následující informace o ústředně *ATEUS*® DELTA:

- samostatně stav každé vnitřní linky (klid, vyzvednutí, vyzvánění ...)
- funkci osoby každé vnitřní linky pomocí volitelných ikon
- samostatně stav každé státní linky
- časy přepnutí ústředny do režimu DEN a NOC
- obsazení parkovišť
- stavy napájení (baterií a sítě)
- po které sběrnici probíhá který hovor
- probíhající hovory
- příchozí zvonění na státních linkách
- rozměry ústředny (počet vnitřních linek, počet státních linek atd.)
- verzi softwarového vybavení ústředny
- stavy jednotlivých zařízení a desek ústředny
- diagnostické informace o ústředně
- záznamy o uskutečněných hovorech (účtovací řádky)

DELTA PANEL pro Windows lze doporučit spojovatelkám, manažerům a na každé další pracoviště s vyšším zatížením telefonního provozu. Program též umožňuje trvalé stahování účetních dat ústředny do zvoleného souboru.

## <span id="page-3-0"></span>**2. . Instalace**

#### *2.1. Instalace programového vybavení*

Instalaci programu provádíme z prostředí Windows. Samotný start instalace se provádí pomocí spuštění programu **SETUP** z instalační diskety. To je možné například pomocí **Správce programů** (**Program manager** v anglické verzi Windows). Zde využijeme volby menu **Soubor - Spusť...***.,* kde do Povelového řádku zapíšeme A:\SETUP nebo B:\SETUP, podle toho v které mechanice je vložena instalační disketa.

Po spuštění programu SETUP je zobrazeno následující okno instalačního programu:

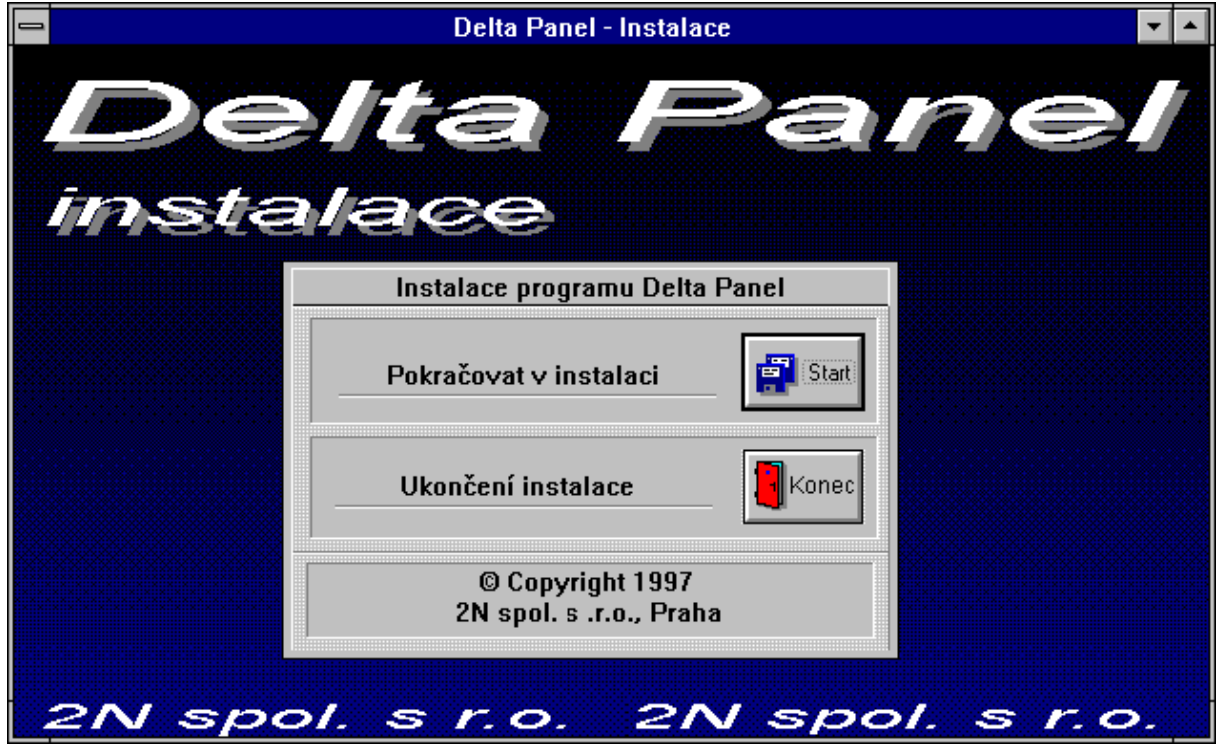

Po stisku tlačítka **Start** se objeví tato obrazovka:

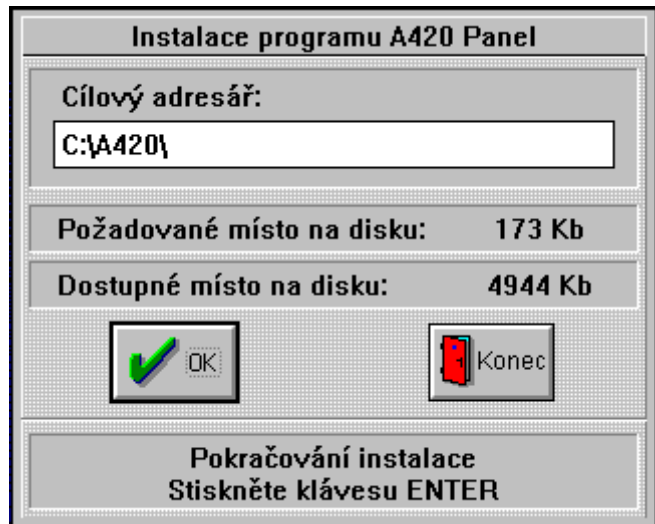

Pokud chceme program nainstalovat do jiného adresáře než do **C:\PANEL\** , je možné jej změnit. Pomocí klávesy TAB se přepneme do vstupního pole cílového adresáře, a pouhým přepsáním adresáře je dosaženo toho, že program je nainstalován do námi požadovaného místa. Zároveň je prováděna kontrola dostupného místa na disku, na který hodláme program instalovat.

Samotná instalace je spuštěna po stisku tlačítka **OK**. Přičemž je zobrazeno okno s ukazatelem, jaká část je již nainstalována na Vašem počítači.

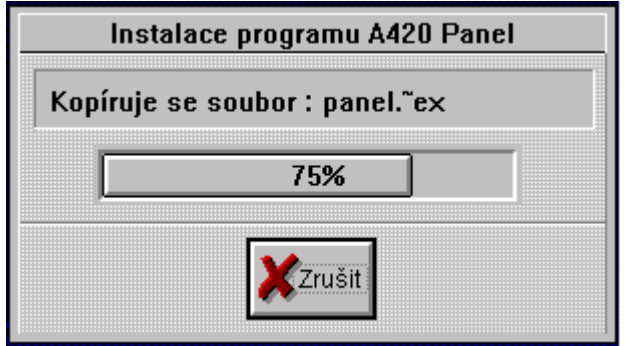

Instalaci je možné kdykoliv přerušit pomocí tlačítka **Zrušit**, avšak tento krok již nainstalované soubory nesmaže.

## <span id="page-5-0"></span>*2.2. Instalace hardware (propojení a komunikace)*

Typová řada ústředen *ATEUS*® DELTA používá k sériové komunikaci poloduplexní provoz ve čtyřdrátovém propojení s využitím signálových vodičů RxD, TxD a GND. Přenosové parametry jsou pevně stanoveny na 9600 bps, 8 datových bitů, 1 stop bit, lichá parita. Přenos dat je zabezpečen komunikačním protokolem.

#### **2.2.1.** *Technické vybavení*

Tento program vyžaduje počítač PC AT kompatibilní vybavený prostředím Windows (3.1, 3.11 nebo 95).

#### **2.2.2.** *Komunikace mezi ústřednou ATEUS® DELTA A DELTA Panelem pro Windows*

Pobočkové telefonní ústředny řady *ATEUS*® - DELTA vyrobené po 15. 4. 1997 jsou standardě vybavovány ochranou – adaptérem RS232C na portu COM1. Instalovaný adaptér převádí rozhraní na proudovou smyčku 1 strana galvanického oddělení. Při použití tohoto portu je nezbytné použittí adaptéru i na straně PC.

Z důvodu uvedené změny zapojení COM1 jsou SW produkty dodávány bez propojovacího příslušenství. Toto příslušenství je třeba volit dle konkrétního PbÚ i použitého PC, s kterým má být ústředna propojena.

Propojení PbÚ ATEUS® - DELTA s PC se realizuje pomocí sériové linky, kdy jsou možné dva způsoby zapojení a to:

- a) bez adaptérů pomocí redukcí (obj. č. 822008) a kabelu do vzdálenosti 15 m za podmínky, že PbÚ a PC jsou zapojeny do jedné zásuvky síťového napájení 230V.
- b) pomocí adaptéru sériové linky, kdy dochází ke galvanickému oddělení zařízení (obj. č. viz dále)

K vzájemnému propojení slouží následující příslušenství:

#### **Volitelné příslušenství**

- a) na straně PC:
	- ADAPTÉR RS232C (obj. č. 17002001) s redukcí pro napájení z klávesnice PC
	- ADAPTÉR RS232C (obj. č. 17002002) se síťovým napaječem 5V
	- sada redukcí *ATEUS*® (obj. č. 822008)
- b) na straně PbÚ:
	- sada redukcí *ATEUS*® (obj. č. 822008) část \* (zapojení dle bodu 1)
	- ADAPTÉR RS232C UPGRADE (obj. č. 17002020, resp. 17002025 pro *ATEUS*® DELTA MINI) pro PbÚ vyrobené do 15. 4. 1997 (zapojení dle bodu 2)
	- PbÚ vyrobené po 15. 4. 1997 se nespecifikuje je již obsaženo ve standardní výbavě PbÚ

<span id="page-6-0"></span>Pozn.: Sada redukcí *ATEUS*® (obj. č. 822008) obsahuje redukce pro PC i PbÚ

Kabel *ATEUS*® si objednejte dle potřeby společně s volitelným příslušenstvím. Více kabelů lze spojit spojkou (obj. č. 831264)

Objednací čísla katelů *ATEUS*® 840006 9m 840009

15m 840015

#### *2.3 Nastavení programu*

Program se nastavuje pomocí menu **Nastavení**. Jednotlivá nastavení jsou ukládána v souboru **PANEL.INI**. Při dalším spuštění programu je vyvoláno předchozí nastavení.

#### **2.3.1. Možnosti nastavení**

V této části jsou popsány možnosti nastavení přístupné pomocí menu **Nastavení**.

#### **2.3.1.1.** *Účtovací soubor*

Tato volba vyvolá dialogové okno, pomocí kterého je možné nastavit jméno souboru, do kterého budou ukládány záznamy o proběhlých hovorech (tzv. účtovací řádky). Soubor je možné zadat celou cestou.

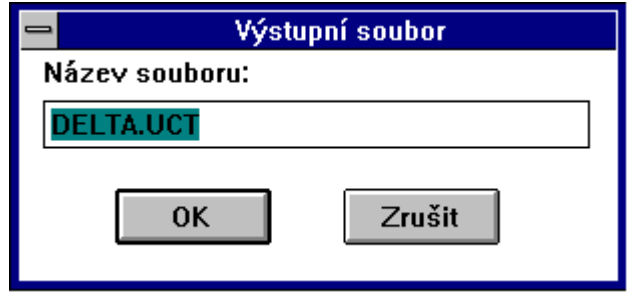

#### **2.3.1.2.** *Porty*

Tato volba menu umožňuje nastavit komunikační port PC používaný pro komunikaci s ústřednou *ATEUS*® DELTA. Volte port, ke kterému máte připojen komunikační kabel. Podrobnější popis najdete v části 2.2. Instalace a propojení.

#### <span id="page-7-0"></span>**2.3.1.3.** *Změna hesla*

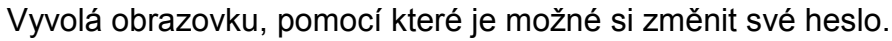

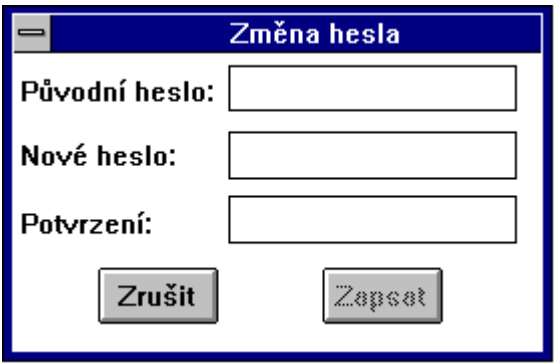

Pokud chcete změnit heslo, musíte nejprve vložit heslo staré a teprve potom je umožněno zapsat nové heslo. Vzhledem k tomu, že heslo není vypisováno na obrazovku, je nutné potvrdit správnost hesla zopakováním stejného hesla do řádky potvrzení. Teprve při souhlasu obou nových hesel je heslo zapsáno do programu.

Po instalaci není program chráněn heslem. Zrušit ochranu programu pomocí hesla je možné zadáním prázdného hesla (vstupní pole **nového hesla** a **potvrzení** opustíte pomocí klávesy **TAB**).

#### **2.3.1.4. Setřiď vnitřní linky**

Toto nastavení představuje submenu, kterým je možné nastavit, a to jak budou řazeny vnitřní linky. K dispozici jsou dvě možnosti:

a) **řazení dle čísel** - vnitřní linky jsou řazeny podle svých čísel

b) **řazení dle skupin** - při řazení vnitřních linek má přednost číslo skupiny, do které linka patří, před jejím číslem. Při tomto nastavení jsou barevně odlišeny jednotlivé skupiny (barva je zobrazena v čísle pod ikonou)

#### **2.3.1.5. Přesměrování**

Tato volba představuje přepínač, který nastavuje, zda se bude odečítat z ústředny přesměrování vnitřních linek. Pouze při této volbě je zobrazováno přesměrování u ikon vnitřních linek.

## <span id="page-8-0"></span>**2.3.1.6. Rozšířená čísla**

Tato volba představuje přepínač, který nastavuje, zda mají být čísla vnitřních linek pod ikonami zobrazována s úvodní cifrou.

#### **2.3.2. Soubor PANEL.INI**

Tuto kapitolu může běžný uživatel programu přeskočit.

V tomto souboru jsou jednotlivé sekce, které specifikují jednotlivé skupiny nastavení.

## **2.3.2.1. Sekce [Set]**

Tato sekce popisuje základní nastavení programu a zahrnuje následující položky:

#### **io = COM2:9600,o,8,1**

- tato položka popisuje komunikaci mezi ústřednou *ATEUS***® DELTA** a Vaším PC. Jednotlivé části řetězce odpovídají nastavení příkazu DOSu **MODE COM:** Nejprve je uveden komunikační port, zde COM2, přes který komunikace probíhá. Většinou je na portu COM1 připojena myš, a tak je nutné využít port COM2. Připomeňme, že počítač musí být vybaven nastavovaným portem a ten musí být pomocí hardwarového nastavení povolen. Dále je komunikační rychlost 9600 Bd s lichou paritou (odd), osmibitovým přenosem a jedním stopbitem. Volba menu **Nastavení - Port** mění komunikační port. Avšak ostatní část řetězce musí být nastavena podle vzoru, neboť ústředna komunikuje pouze s tímto nastavením.

#### **file = DELTA.UCT**

- toto nastavení určuje jméno souboru, do kterého jsou ukládány účtovací řádky. Pokud je tato položka prázdná **( file= )**, jsou účtovací řádky odčítány z ústředny a zobrazovány v okně **Delta.uct,** avšak nejsou do žádného souboru ukládány.

#### **resid =**

- tato volba povoluje nebo zakazuje rezidentní stahování účetních dat z ústředny. Pokud má hodnotu OFF (default nastavení), tak jsou účtovací řádky odečítány z ústředny jen při otevřeném okně Účet. Kdežto při volbě ON jsou načítány kdykoliv během chodu programu.

#### **beep =**

- nabývá dvou hodnot OFF nebo ON. Standardně je zvolena volba OFF, která představuje vypnutí zvuku zvonění linek generované programem. Naopak volba ON toto zvonění zapíná.

#### <span id="page-9-0"></span>**redir =**

- volby ON a OFF nastavují, zda program má načítat z ústředny a zobrazovat na obrazovce informace o přesměrování. Volba OFF je standardní a znamená, že se nebude zobrazovat přesměrování. Při ON je u ikony vnitřní linky v pravém dolním rohu zobrazováno kolečko **přesměrování**.

#### **group =**

- určuje způsob řazení vnitřních linek. Nabývá stavů ON a OFF. ON představuje řazení podle skupin, kdežto OFF znamená řazení podle telefonních čísel. Default nastavení je OFF. Tato volba lze měnit pomocí menu **Nastavení - Řazení vnitřních linek**.

#### **exten =**

- nastavuje způsob zobrazování čísel vnitřních linek. Opět lze nastavit ON nebo OFF. Při ON jsou čísla zobrazována včetně interní cifry 2. Při OFF bez ní. Default je nastavení ON.

#### **2.3.2.2. Sekce [List]**

Tato sekce obsahuje interní telefonní seznam s určením funkce osoby. např. 2201=Kalous,0

- představuje, že vnitřní lince 2201 je přiřazeno jméno osoby Kalous a ikona číslo 0. Jméno je zobrazeno v titulním poli okna, které je vyvoláno po dvojstisku myši na této vnitřní lince. Číslo ikony představuje typ ikony (postavení osoby) zobrazované v okně vnitřních linek v klidovém stavu linky. Dále je tato ikona zobrazena v okně Probíhajících hovorů. Zvolit typ ikony pro danou linku je možné v okně informací o lince, které vyvoláme dvojstikem myši na ikoně dané linky.

#### **2.3.2.3. Sekce [Reserve]**

Tato sekce obsahuje interní údaje programu, jejichž změnou téměř jistě znemožníte chod programu.

#### *2.4. Spuštění programu*

Po instalaci je založeno Seskupení programů "2N" a v něm ikona programu.

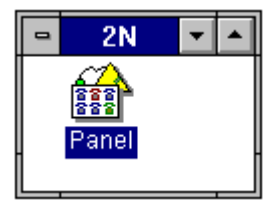

Spuštění aplikace provádíme běžným dvojitým stiskem této ikony. Překopírováním ikony do skupiny "Spustit při startu" (v anglické verzi "Start Up") docílíme automatické spuštění tohoto programu po startu Windows.

<span id="page-10-0"></span>Poznámka: Při určitých nastaveních sítě, pokud instalujete aplikaci na síťový disk, není aplikaci přiřazena správná ikona. V takovém případě nastavte správnou ikonu následujícím postupem:

- 1. klikněte levým tlačítkem myši na aplikaci **Panel** ve skupině **2N**
- 2. stiskněte Alt+Enter
- 3. stiskněte tlačítko "Změnit ikonu"
- 4. vyberte správnou ikonu aplikace

## **3. Provoz**

Tato kapitola obsahuje popis činnosti programu a též ovládání programu v prostředí **Windows** 

#### *3.1. Heslo přístupu do programu*

Tato obrazovka pro zadání vstupního hesla se objeví pouze, pokud je program chráněn heslem.

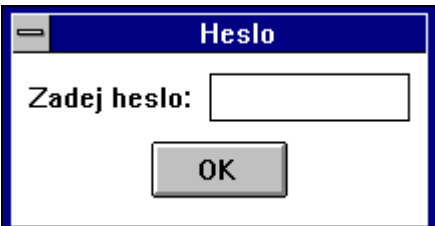

Po nainstalování programu není program chráněn heslem.

Heslo lze změnit pomocí volby menu **Nastavení - Změna hesla**.

## *3.2. Načítání konfigurace*

Po úspěšném přístupu do programu se objeví okno:

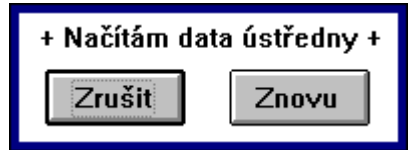

Během zobrazení tohoto okna jsou načítány základní informace o ústředně. Pokud se v tomto okně objeví text **Ústředna nekomunikuje** překontrolujte podmínky pro komunikaci:

- vhodný komunikační port, port musí být jiný než port, který je využíván myší
- funkčnost kabelů a redukcí
- nastavení parametrů komunikace

<span id="page-11-0"></span>Po načtení těchto základních parametrů ústředny jsou zpřístupněny volby ovládání programu. Tímto způsobem je možné zobrazit jednotlivá okna zobrazující stavy ústředny.

#### *3.3. Okna aplikace*

Jednotlivé celky zobrazující stav ústředny jsou zobrazovány v jednotlivých oknech programu. Tato okna jsou typu dokument, a tak pokud jsou zmenšena do ikony, jsou jejich ikony zobrazovány na ploše hlavního okna aplikace. Pokud je do ikony zmenšena celá aplikace, zmizí z desktopu i okna dokumentů. Výjimku tvoří okna, která přestala být dceřinná pomocí volby menu **Okno - Trvalé**. Takové okno je samostatné a při zmenšení aplikace do ikony zůstává na obrazovce a je možné jej ikonizovat do samostatné ikony na desktopu.

V programu jsou následující sestavy:

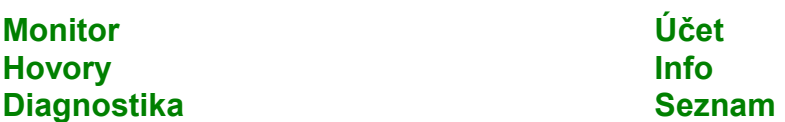

Během zobrazování stavů ústředny neustále probíhá komunikace s ústřednou. Na lince menu je zobrazen kroužek, který svojí barvou signalizuje stav komunikace.

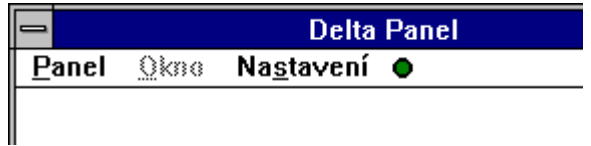

Jednotlivé barvy mají následující význam:

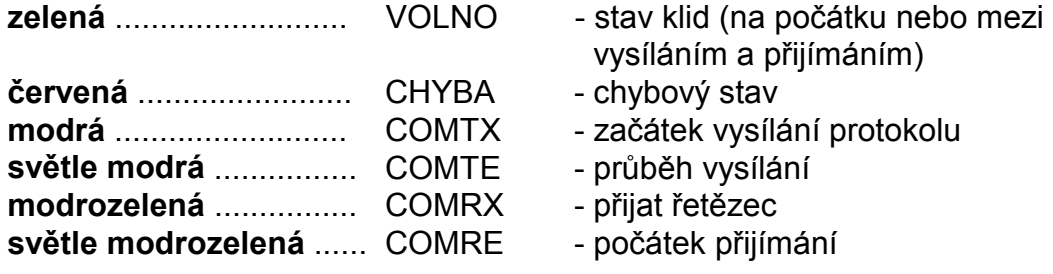

## <span id="page-12-0"></span>**3.3.1. Monitor**

Sestavu je možné otevřít celou nebo vybrat jen některá její okna. Zobrazit sestavu lze pomocí horké klávesy **Alt+M**. Jednotlivá okna průběžně zobrazují aktuální stav ústředny. Každé okno lze otevřít až 4krát a přesto bude každé zobrazovat aktuální stav ústředny.

Tato sestava obsahuje následující okna:

**Státní linky Vnitřní linky Skupiny**

**Spínače Napájení Parkoviště**

## **3.3.1.1. Státní linky**

Toto okno zobrazuje graficky stavy jednotlivých státních linek. Linky jsou organizovány ve stejném pořadí jako na panelu v ústředně *ATEUS*® DELTA. Program rozlišuje tyto stavy státních linek:

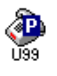

- státní linka je v klidu (šedý telefon)

- příchozí zvonění bez odezvy na pobočkách (šedý telefon s klepajícím se sluchátkem)

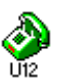

**CONS** 

**CONTENT** 

 $\sum_{i=1}^{n}$ 

Ù13

- příchozí zvonění s odezvou (zelený telefon s klepajícím se sluchátkem)

- státní linka hovoří (zelený telefon)

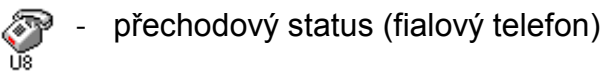

- čeká na provolbu DISA nebo detekci FAXu (šedý telefon)
- státní linka je přidržená (šedý telefon)
- státní linka je zaparkovaná (šedý telefon)
- je blokována pro odchozí hovory (světlemodrý telefon)
- linka je v poruše bez proudu (červený telefon)

#### **3.3.1.2. Vnitřní linky**

V tomto okně se graficky zobrazují stavy jednotlivých vnitřních linek. Pod každou ikonou vnitřní linky je zobrazeno její číslo. U ikony linky mohou být zobrazeny další informace jako přesměrování, číslo sběrnice atd.

Rozlišujeme následující stavy vnitřní linky

٩

۱

 $\bullet$ 

- vnitřní linka je zavěšena (šedý tel., místo této ikony bývá zobrazována ikona funkce, pokud je nastavena)
- linka je zvednuta, probíhá volba (zelený telefon)
- zvoní od jiné vnitřní linky (zelený telefon s klepajícím se sluchátkem)
- hovoří (zelený telefon)
- linka je blokována pro příchozí hovory (světlemodrý telefon)
- zvoní od státní linky (žlutý telefon s klepajícím se sluchátkem)
- linka je přidržená (šedý telefon)
- linka je zaparkována (šedý telefon)
- přechodový status (fialový telefon)
	- nezavěšená linka bez proudu (červený telefon)

U ikony jsou zobrazovány dodatečné informace:

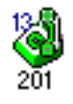

informace o užité sběrnici

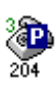

informace o čísle parkoviště, na kterém je hovor zaparkován

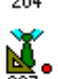

informace o přesměrování

Program zobrazuje různé typy přesměrování barvou v kolečku:

červená - přesměrování vždy žlutá - přesměrování pří obsazené lince zelená - při nebere je linka přesměrována bledě modrá - přesměrování při nebere a při obsazení

## <span id="page-14-0"></span>**3.3.1.3. Skupiny**

Grafickou formou pomocí ikon je zobrazováno v jakém stavu (DEN/NOC), se která skupina nachází.

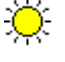

 $-\frac{\partial^2 f}{\partial x^2}$  - skupina se nachází v režimu DEN

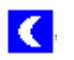

**C** skupina se nachází v režimu NOC

Při dvojstisku ikony jsou zobrazeny časy přepínání ústředny do režimu NOC a DEN dané skupiny.

## **3.3.1.4. Spínače**

Okno zobrazuje samostatně stav sedmi interních spínačů ústředny *ATEUS*® DELTA. Každý spínač se může nacházet v jednom ze tří stavů:

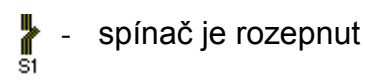

- Ш - spínač je trvale sepnut
- $\frac{1}{32}$ - spínač je dočasně sepnut (sepnutí trvá jen do zavěšení linky, která sepnutí vyvolala)

Po zapnutí ústředny je standardně prvních šest spínačů rozepnuto a poslední spínač je trvale sepnut nebo je používán k připojení sběrnic ústředny.

#### **3.3.1.5. Napájení**

V tomto okně jsou zobrazeny informace o stavu napájení ústředny - stav sítě 230 V a stav baterií.

Síť může nabývat dvou stavů:

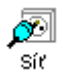

- rozpojená síť 230 V, ústředna je napájena z akumulátorů

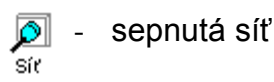

Stavy baterií jsou následující:

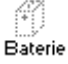

 $\Box$  - baterie nejsou instalovány

 $-$  zapnuto OK stav (šedá barva)

Baterie

<span id="page-15-0"></span>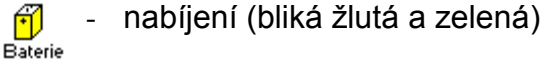

- plně nabito (zelená barva)

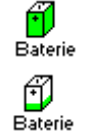

**Raterie** 

- téměř vybito (bílé se zeleným pruhem)

- kapacita baterií vyčerpána (červená barva)

## **3.3.1.6. Parkoviště**

Toto okno zobrazuje stav jednotlivých parkovišť ústředny, na které je možné odložit hovor. Parkoviště se nachází ve dvou stavech:

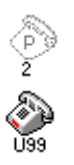

- parkoviště je prázdné

- na parkovišti je zaparkována konkrétní linka

Ústředna *ATEUS*® DELTA je vybavena devíti parkovišti. Toto okno zobrazuje samostatně stav každého parkoviště.

## **3.3.1.7. Informace o lince**

Toto okno je vyvoláno po dvojstisku myši na ikoně objektu ležícím v některém z oken s výjimkou objektu ležícím v okně skupin. V tomto dialogovém okně bývají zobrazeny další informace o lince.

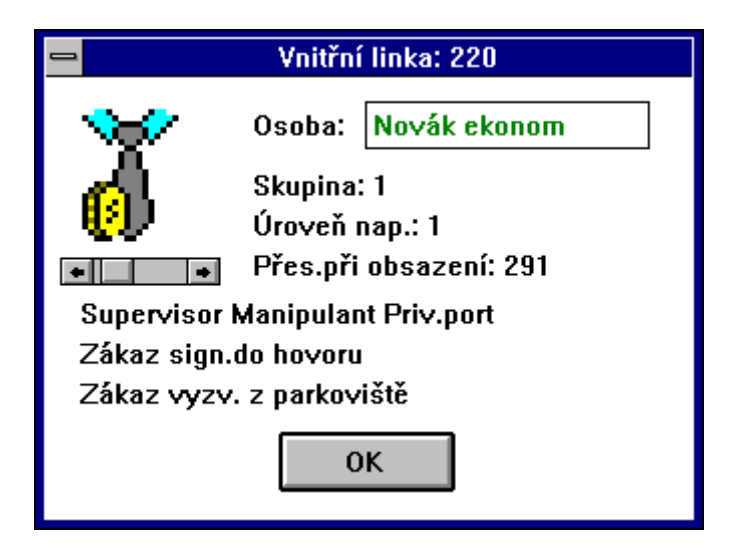

Největší význam mají tyto informace u vnitřních linek, neboť zobrazují podrobnější informace o přesměrování atd. V tomto okně je možné modifikovat text spojený s danou linkou: jméno osoby popř. zařízení spojené s danou vnitřní linkou. Zde je možné též přiřadit ikonu stavu klid v okně vnitřních linek a tím stanovit funkci osoby u dané vnitřní linky.

## <span id="page-16-0"></span>**3.3.1.8. Časy přepnutí mezi režimy Den - noc**

Každá skupina vnitřních linek může pracovat v různém režimu.

Ústředna *ATEUS*® DELTA umožňuje nastavovat čas přepínání režimu Den/Noc pro danou skupinu a způsob přepínání o víkendu. DELTA Panel pro Windows po dvojstisku myši na dané skupině zobrazí následující okno.

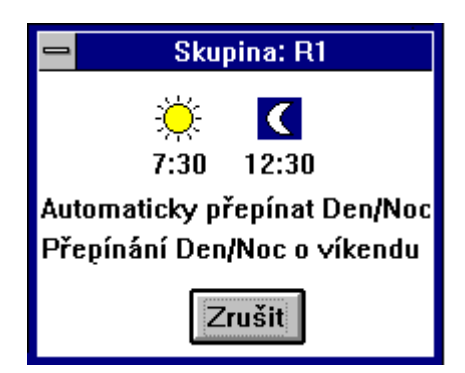

Toto okno zobrazuje aktuální časy přepínání režimů dané skupiny. Poznámka: Pomlčky místo čísla znamenají, že ústředna nepřepíná provoz.

#### **3.3.2. Hovory**

Sestavu je možné otevřít celou nebo vybrat jen některá její okna. Zobrazit sestavu lze pomocí horké klávesy **Alt+H**. Jednotlivá okna průběžně zobrazují aktuální stav ústředny. Každé okno lze otevřít až 4 krát a přesto bude každé zobrazovat aktuální stav ústředny.

Tato sestava obsahuje následující okna:

#### **Příchozí zvonění Probíhající hovory**

#### **3.3.2.1. Příchozí zvonění**

Toto okno sleduje příchozí zvonění po státních linkách, přičemž řadí zvonění podle pořadí, tak jak přicházejí.

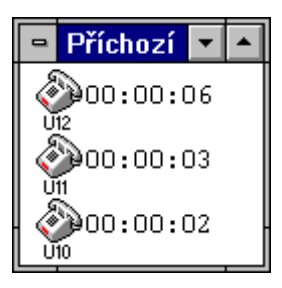

U každé zvonící státní linky je zobrazena užitá sběrnice ústředny *ATEUS*® DELTA a doba zvonění.

## <span id="page-17-0"></span>**3.3.2.2. Probíhající hovory**

V tomto okně jsou zobrazeny probíhající hovory, které jsou řazeny podle pořadí jejich uskutečnění.

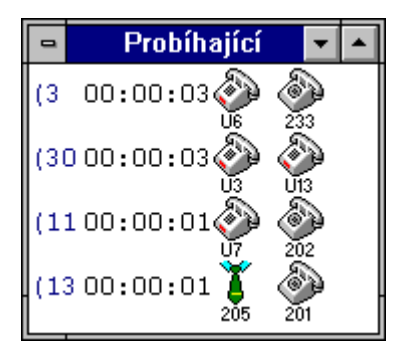

Na lince hovoru je zobrazena informace o užité sběrnici, po které probíhá hovor, dále čas hovoru a nakonec seznam hovořících linek. Linky na řádce jsou řazeny od původce hovoru. Ikony vnitřních linek představují ikony stavu klid použité v okně vnitřních linek. I zde je zobrazována funkce osoby, pokud je k dané vnitřní lince přiřazena.

#### **3.3.3. Diagnostika**

Tato sestava obsahuje následující okna:

**Zařízení Desky Log (DELTA.log)**

Okna zobrazují průběžně stavy ústředny. Okna je možné otevřít jednotlivě příslušnými volbami v menu nebo najednou pomocí horké klávesy Alt+D. Tato část programu je určena spíše servisním technikům, neboť obsahuje aktuální informace o systému ústředny *ATEUS*® DELTA.

#### <span id="page-18-0"></span>**3.3.3.1. Zařízení**

Zde jsou zobrazeny stavy všech zařízení ústředny *ATEUS*® DELTA, jako jsou disky, sériové porty a paralelní port.

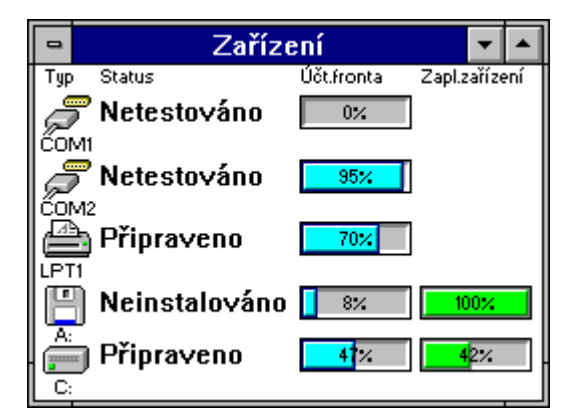

U každého zařízení je zobrazen stav tohoto zařízení. Navíc je zde formou "teplotního ukazatele" zobrazena zaplněnost účtovacích bufferů. U diskových zařízení je navíc zobrazováno procento zaplnění jejich fyzické kapacity. Okno je určeno především technikům, neboť zobrazuje systémové informace o ústředně.

## **3.3.3.2. Desky**

Toto okno zobrazuje informace o deskách ústředny *ATEUS*® DELTA.

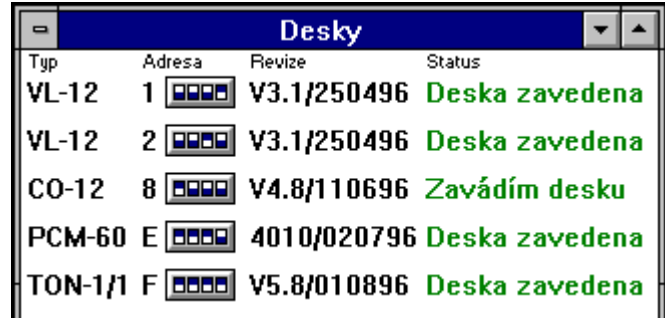

O každé desce ústředny jsou uvedeny následující informace:

- typ desky
- její revizní identifikační číslo

- adresa desky v paměťovém prostoru ústředny. Adresa je zobrazena nejprve hexadecimálním číslem a potom grafickou formou v podobě přepínačů, které odpovídají skutečným přepínačům na desce.

Okno je určeno především technikům, neboť zobrazuje systémové informace o ústředně.

#### <span id="page-19-0"></span>**3.3.3.3. Log (DELTA.log)**

V tomto okně jsou zobrazovány zprávy o chodu ústředny *ATEUS*® DELTA jako celku.

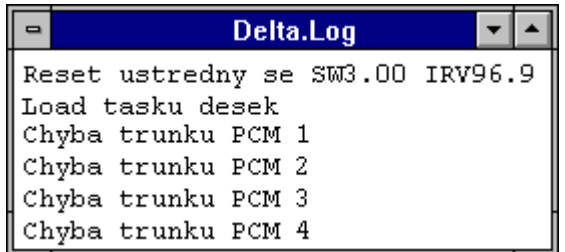

Okno zobrazuje informace, které se v ústředně ukládají do souboru **DELTA.LOG**. Okno je určeno technikům zajišťujícím provoz ústředny.

#### **3.3.4. Informace o ústředně**

Toto okno zobrazuje základní údaje o ústředně, jako jsou její rozměry, verze software a základní nastavení ústředny.

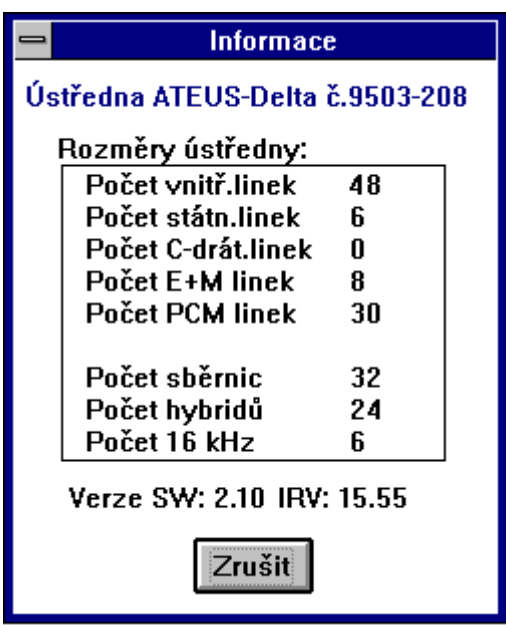

Po vyvolání tohoto okna jej lze opustit pomocí tlačítka **Zrušit** nebo pomocí klávesy **ESC**. Pokud toto okno neopustíte, nemůžete provádět žádné jiné akce v programu. Informace zobrazené v tomto okně jsou načteny ihned po spouštění programu a dále se během programu nemodifikují.

#### <span id="page-20-0"></span>**3.3.5. Účet**

V tomto okně jsou zobrazovány účtovací řádky. Jde o řádky, které obsahují informace o uskutečněných hovorech.

Data na lince jsou v pevně daném formátu a tvoří podklady pro výpočet nákladů na jednotlivých linkách.

Delta.Uct IN.............. ---- ---- 00:00:41 04.06.1996 06:31:04 00:00:09 0638 232 15 |8639 228 11 2 8143331......... 8813 8883 88:80:47 84.86.1996 86:48:88 88:80:818| |0640 218 -- LOCAL.201....... ---- ---- 00:01:25 04.06.1996 06:52:35 00:00:10| 0641 215 12 \* 5945502......... ---- ---- 00:02:14 04.06.1996 06:53:06 00:00:12

#### **3.3.5.1. Formát účtovacích dat**

Následující formát je formát definovaný autorskou firmou **2N spol. s r.o.** V této podobě jsou data zobrazována v okně **Účet** a ukládána do souboru.

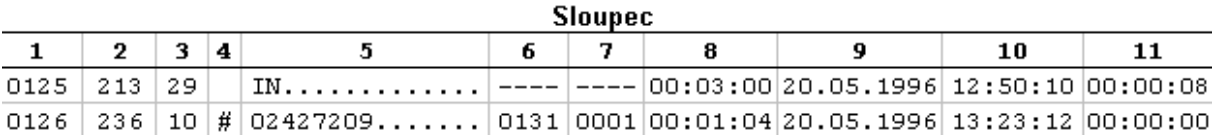

**Sloupec 1:** Zde jsou uvedena pořadová čísla účtovacích řádků sloužící ke sledování úplnosti účtovacích dat. Kontinuita číslování se může porušit pouze v následujících případech:

a) došlo k výpadku napájení ústředny a ústředna je restartována (pak začínají účtovací řádky od jedničky)

b) došlo k naplnění interních účtovacích front ústředny v RAM, a tak jsou nejstarší záznamy přepisovány novějšími (např. při delším provozu bez odečítání dat z ústředny)

**Sloupec 2:** V tomto sloupci je uvedeno účastnické číslo vnitřní linky, která hovor vyvolala nebo přijala. Pouze v případě nevyzvednutého vnitřního hovoru jsou v tomto sloupci uvedeny pomlčky "----".

**Sloupec 3:** Jako následující je uvedeno číslo státního přenašeče, jehož se daný účtovací záznam týká. Pokud se hovor neodehrál přes státní přenašeč (vnitřní hovor, C-drátové spojení, ...), jsou zde pomlčky.

**Sloupec 4:** V tomto sloupečku jsou uvedeny informace, které zprůhledňují veškeré akce, které byly s hovorem provedeny. Jejich význam bude vysvětlen společně s popisem šestého sloupce.

<span id="page-21-0"></span>**Sloupec 5:** Zde je zaznamenáno *volané číslo do státní linky* u odchozích hovorů. Příchozí hovory jsou označeny:

**IN** - u dvoudrátových přenašečů (jejich číslo je uvedeno ve třetím sloupci)

**IN.3** - u C-drátové provolby je ještě uvedeno číslo použitého přenašeče (zde 3)

**LOCAL.201** - vnitřní hovory jsou rozlišeny slovem "LOCAL", za nímž následuje účastnické číslo

**Sloupec 6:** Společně s informacemi ze čtvrtého sloupce je možná hlubší analýza uskutečněného hovoru a jeho následného přepojování (popsáno níže).

**Sloupec 7:** Zde se zapisuje počet přijatých impulsů 16 kHz. Nejsou-li přijímače 16 kHz státním linkám přiřazeny, zobrazí se "----".

**Sloupec 8:** Následuje údaj o délce hovoru.

**Sloupec 9 a 10:** Datum a čas jsou v okamžiku zavěšení hovoru nebo jeho přepojení.

**Sloupec 11:** Poslední časový údaj vyjadřuje dobu vyzvánění (platí pro dvoudrátové rozhraní i pro C-drátovou provolbu) při příchozím volání. U vnitřních hovorů je v této době započítána doba od vyzvednutí volajícího do přihlášení volaného účastníka a u odchozích hovorů je zde uvedena doba od vyzvednutí vnitřní linky až po fyzické ukončení volby do státní linky.

#### **3.3.5.2. Hlubší analýza účtovací řádky**

Je určena ze čtvrtého a šestého sloupce účtovací řádky.

#### **Odchozí hovory uskutečněné zavěšením (nepřepojované, neparkované)**

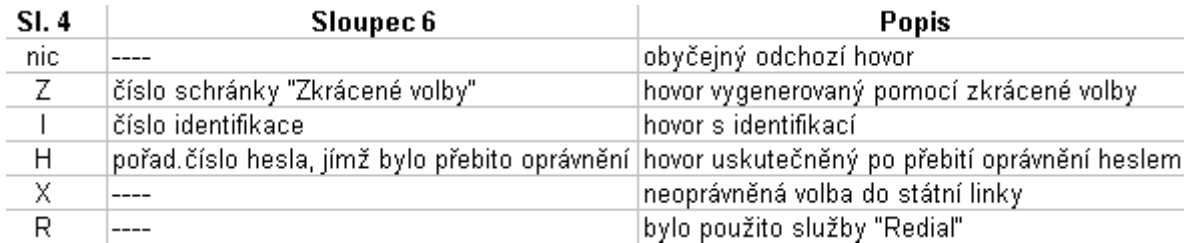

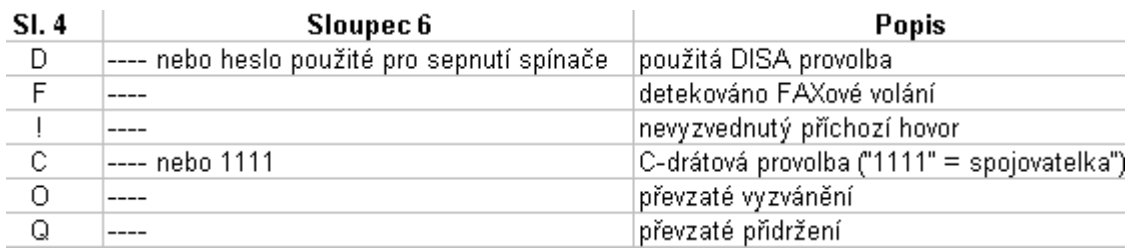

## **Příchozí hovory ukončené zavěšením (nepřepojované, neparkované, ...)**

## **Odchozí hovory dále přepojované, parkované,...**

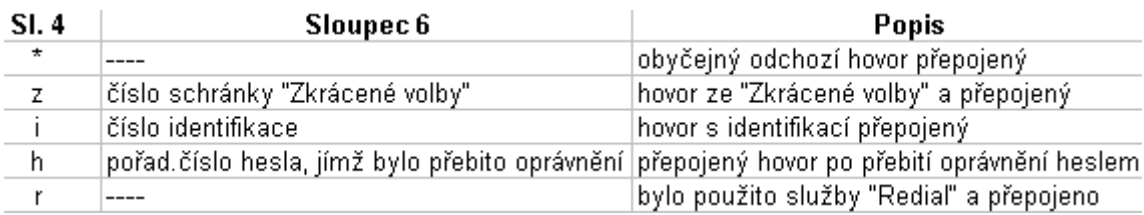

## **Příchozí hovory dále přepojované, parkované,...**

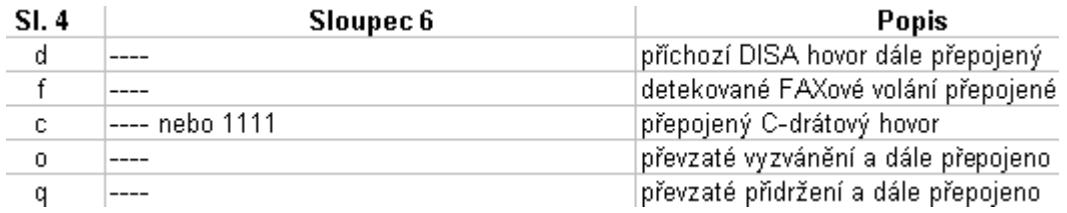

## **Ukončení přepojení, vícenásobná přepojení, vytečení časovačů, napojení**

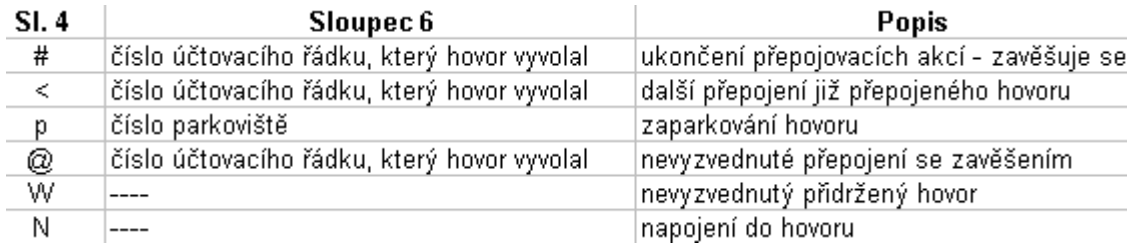

#### <span id="page-23-0"></span>**3.3.6. Seznam vnitřních linek**

Toto okno zobrazuje interní telefonní seznam.

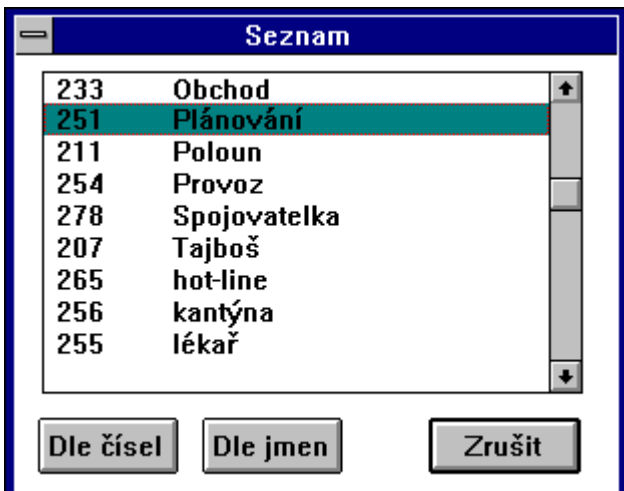

Plnění tohoto seznamu je prováděno změnou jména spojeného s danou vnitřní linkou v okně **Informací o lince**, které je vyvoláno po dvojstisku myši na dané vnitřní lince.

#### *3.4. Ovládání programu*

Program lze ovládat pomocím běžných prostředků Windows jakými jsou klávesnice (Horké klávesy), menu myš.

#### **3.4.1. Menu**

Jednotlivé položky menu jsou:

#### **Panel**

#### **Monitor**

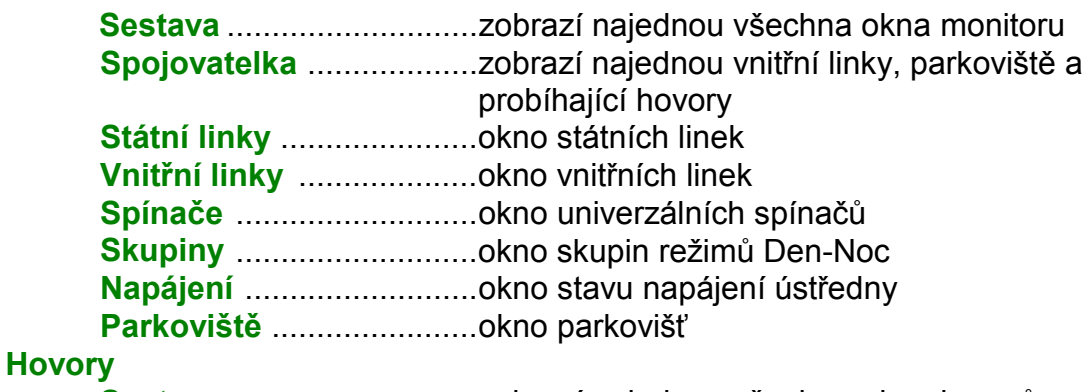

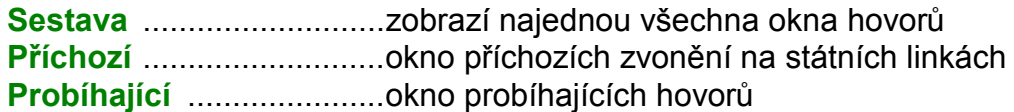

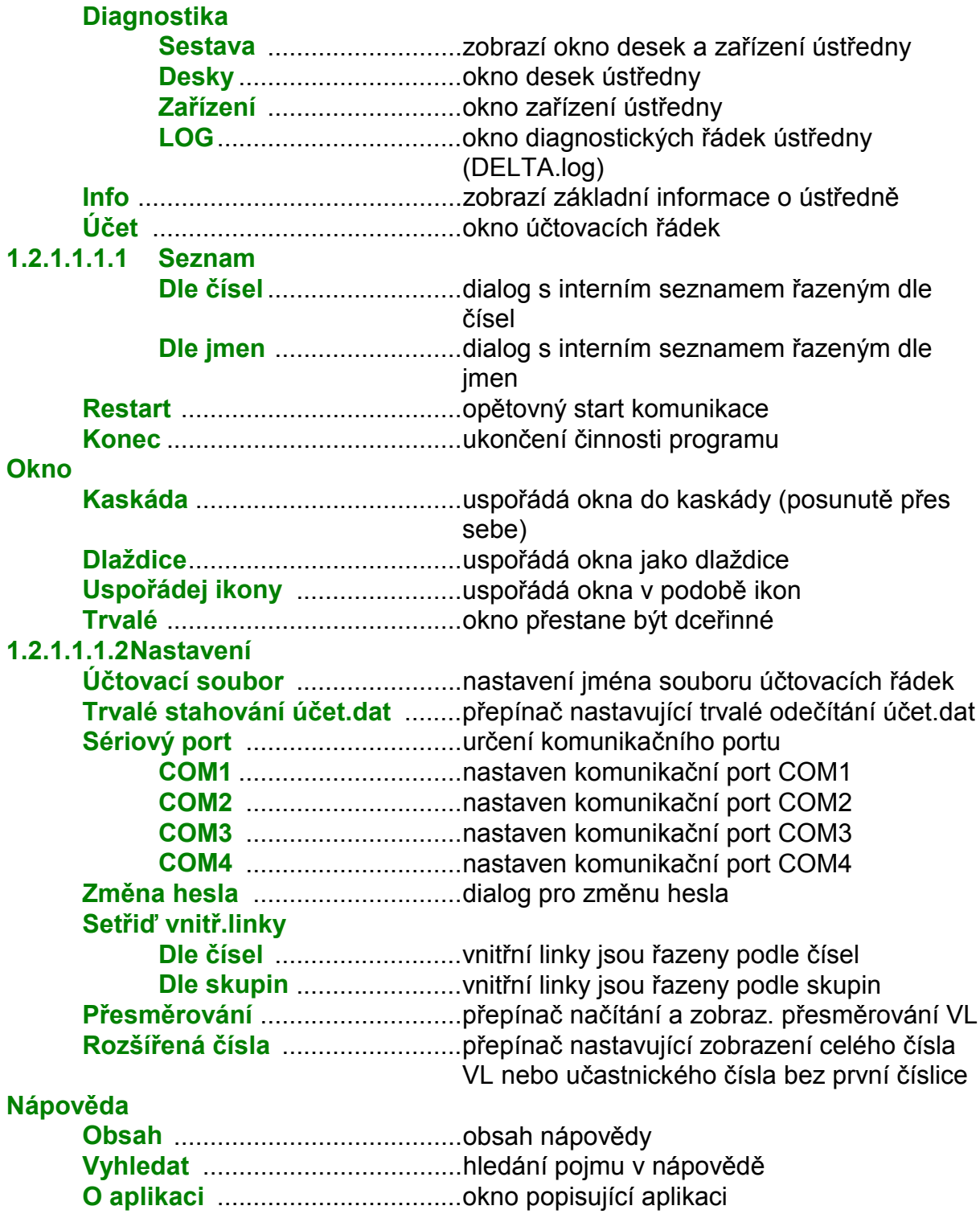

## <span id="page-25-0"></span>**3.4.2. Horké klávesy**

Pro snadnější obsluhu s programem jsou nadefinovány určité horké klávesy, které vyvolávají okamžitou akci. Tyto klávesy jsou zobrazeny v menu vedle odpovídajících položek.

- **F1** vyvolá nápovědu programu (odpovídá volbě **Nápověda Obsah**)
- **Alt + M** vyvolá sestavu Monitor (odpovídá volbě menu **Panel Monitor Sestava)**
- **Alt + H** vyvolá sestavu Hovory (odpovídá volbě menu **Panel Hovory Sestava)**
- **Alt + D** vyvolá Diagnostiku (odpovídá volbě menu **Panel Diagnostika Sestava**
- **Ctrl + S** vyvolá sestavu Spojovatelka (odpovídá **Panel Monitor Spojovatelka)**
- **Ctrl + I** zobrazí okno informací o ústředně (odpovídá volbě **Panel Info)**
- **Ctrl + U** zobrazí okno účtovacích řádek (odpovídá volbě **Panel Účet)**
- **Ctrl + C** interní seznam řazený dle čísel (odpovídá **Panel Seznam Dle čísel**)
- **Ctrl + J** interní seznam řazený dle jmen (odpovídá **Panel Seznam Dle jmen**)
- **Ctrl + F4** zavře aktivní okno (odpovídá menu volbě **Panel Zavřít**)
- **Alt + T** aktivní okno přestane být dceřinné (odpovídá volbě **Okno Trvalé)**